## **Plánovač schůzek v IS "Kterou schůzku? Tudle"**

Plánovač schůzek "**Kterou schůzku? Tudle**" umožnuje **formou hlasování** dohodnout vhodný termín schůzky: týmu, kolektivu, zkoušky, konzultace atp.

Plánovač umí "oslovit" vyjmenované lidi (pomocí UČO), nebo skupiny např. studenty vedeného kurzu/předmětu atp., ale lze využít i pro uživatele mimo IS SU.

> **Pokud si tímto způsobem domlouváte náhradu výuky nebo jinou akci konanou na učebně, musíte si místnost, stejně jako u [zkoušek](https://uit.opf.slu.cz/rezervace_zkouska) nebo [mimovýukových aktivit,](https://uit.opf.slu.cz/rezervace_ostatni) zablokovat.**

## **Návod**

1. Na úvodní stránce zvolte v dlaždici "Kalendář" volbu "Kterou schůzku? Tudle" [Obr.1.](https://uit.opf.slu.cz/_media/navody:is57.png) Alternativně můžete do vyhledávacího pole začít psát "**schůz**" nebo "**tudl**" a vyberte "**Kterou schůzku? Tudle**" [Obr.2.](https://uit.opf.slu.cz/_media/navody:is47.png)

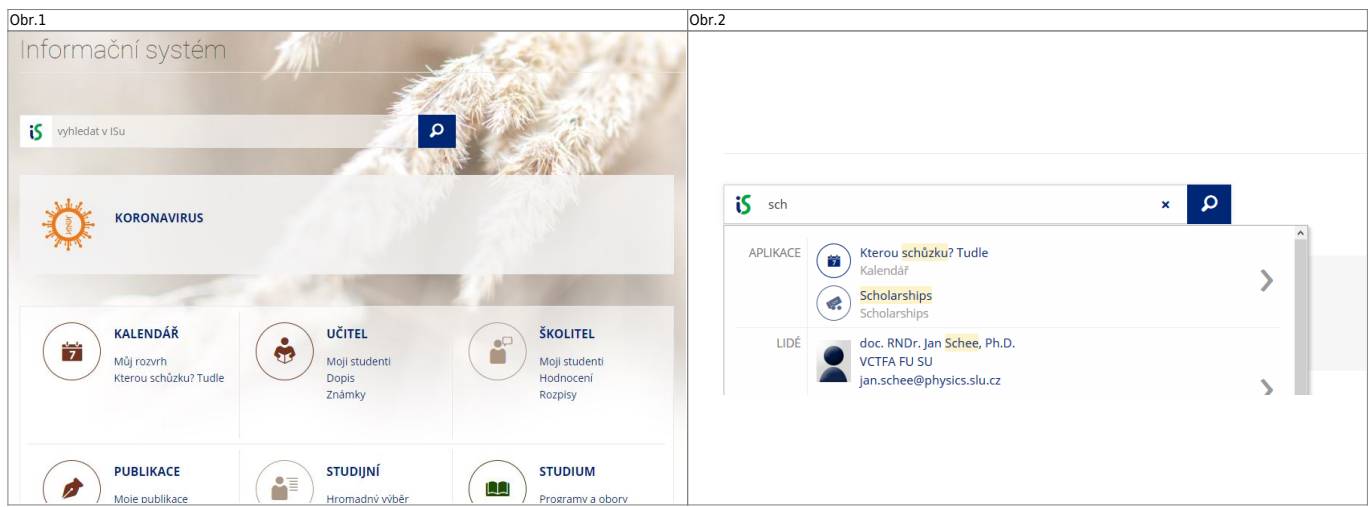

**2.** První volba v horní liště (automaticky zobrazená) vypíše Vaše vytvořená hlasování. Druhá volba vypíše hlasování, kterých se účastníte. Poslední volba je určena pro vytvoření nového hlasování. [Obr.3](https://uit.opf.slu.cz/_media/navody:is48.png).

Obr.3

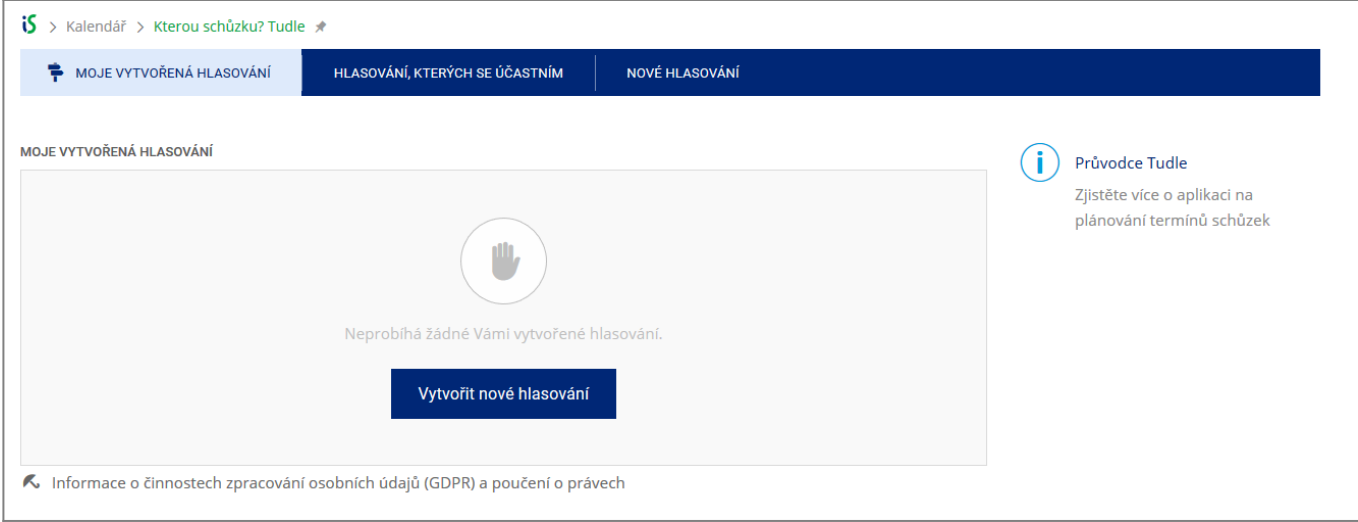

## **3.** Při vytvoření nového hlasování máte dvě možnosti. Hlasovat o **schůzce** nebo o **možnostech** [Obr.4](https://uit.opf.slu.cz/_media/navody:is79.png)

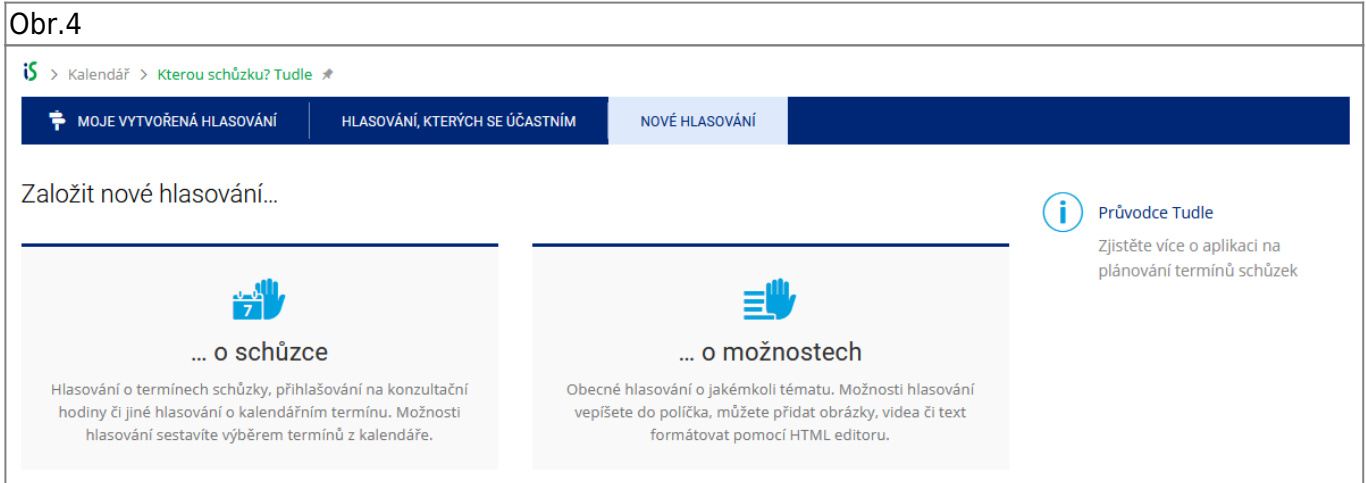

- · Pokud chcete vytvořit "Hlasování o schůzce", pokračujte [ZDE](https://uit.opf.slu.cz/tudleschuzku).
- · Pokud chcete vytvořit "Hlasování o možnostech", pokračujte [ZDE](https://uit.opf.slu.cz/tudlemoznost).

From: <https://uit.opf.slu.cz/>- **Ústav informačních technologií**

Permanent link: **<https://uit.opf.slu.cz/tudle?rev=1636438721>**

Last update: **2021/11/09 06:18**

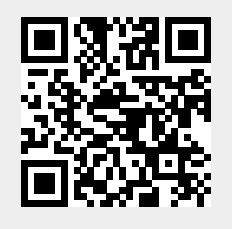